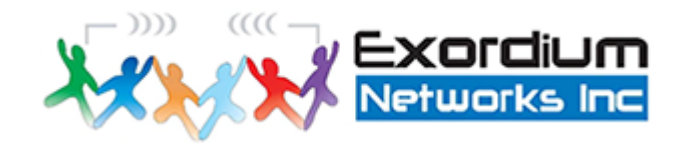

# Power BI Template for Incident and note counts

**Exordium Networks** 

Abdeali Khurrum

## Objectives

- Reliably obtain a count of Incidents and Notes associated with each community
- Inputs: Two Excel files with one sheet each
- Output:
	- Table with Community Name, Count of incidents, Count of notes
	- Visualizations of total incidents per community, total notes per community, and total notes and incidents per day

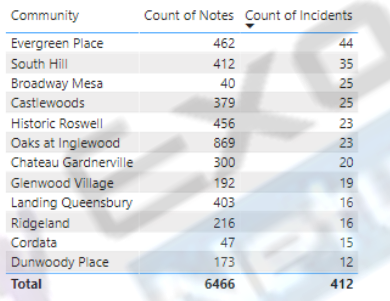

● Bellevie... ● Bridgew... ● Broadw... ● Castlew... ● Chateau... ● Cordata

MonthDa

Count of incidents by da

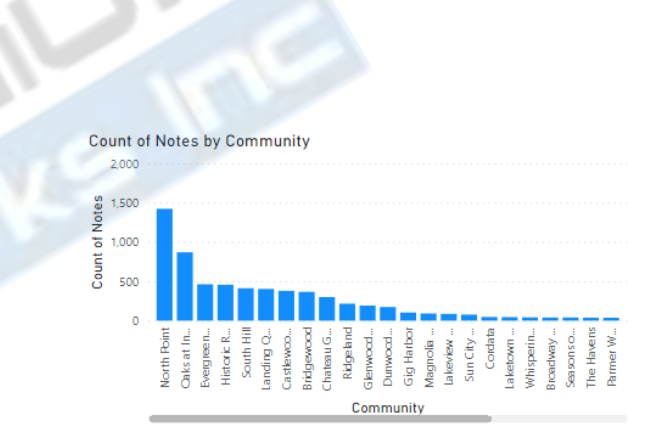

Count of incidents by community

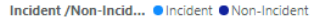

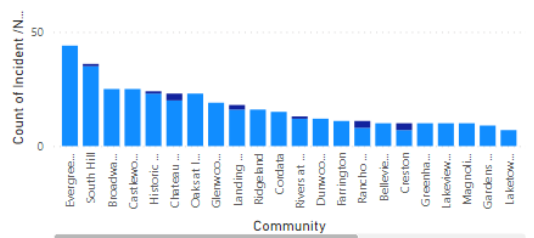

### Usage

- After installing Power BI Desktop, open the IncidentReportsPSLTemplate.pbit file
- Please enter the paths to both report files in the two parameter fields
	- To get the path, open the folder containing these files in the File Explorer
	- Right-click the filename with Shift held down (Shift+Right-click)
	- Select "Copy as Path"
	- Paste the filename in the appropriate field  $$ incident file in Incident filename and Notes file in Notes filename
	- Please make sure to remove the quotes from the beginning and end of each filename

Slide 4: Visual depiction of Shift-Rightclick, Copy as Path process

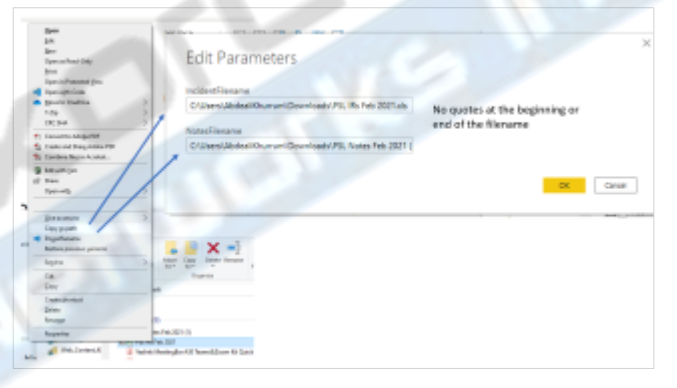

- The sheets should load and present you with the prepared visualization
- The visualization can be updated, tweaked, and also exported as PDF

## Troubleshooting

- If an "Illegal characters in path" error comes up, this usually means that the filename has quotation marks in it
	- Close the dialog
	- Under Home, in the Queries section, click the arrow by Transform data
	- Select Edit Parameters
	- Remove the leading and trailing quotation marks and press OK
- "The key didn't match any rows in the table"
	- Check the filename in the parameter field
	- If correct:
		- •Temporary fix: change the Sheet name in the Notes file to 2228958. Then save Excel file and hit Apply Changes in Power BI Desktop
		- For more permanent fix, contact Exordium Support to make proper adjustments to template file

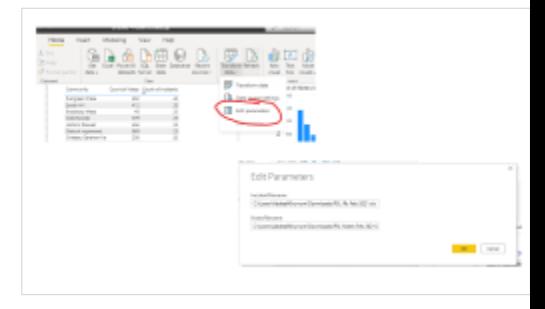

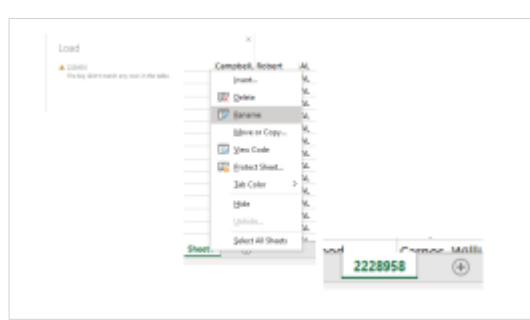

### Exporting data

- You can export the table in the top-left corner of the visualization by:
	- Clicking the box
	- clicking the three dots in the bottomright of the box
	- More Options > Export Data
- This will export the table as a CSV file

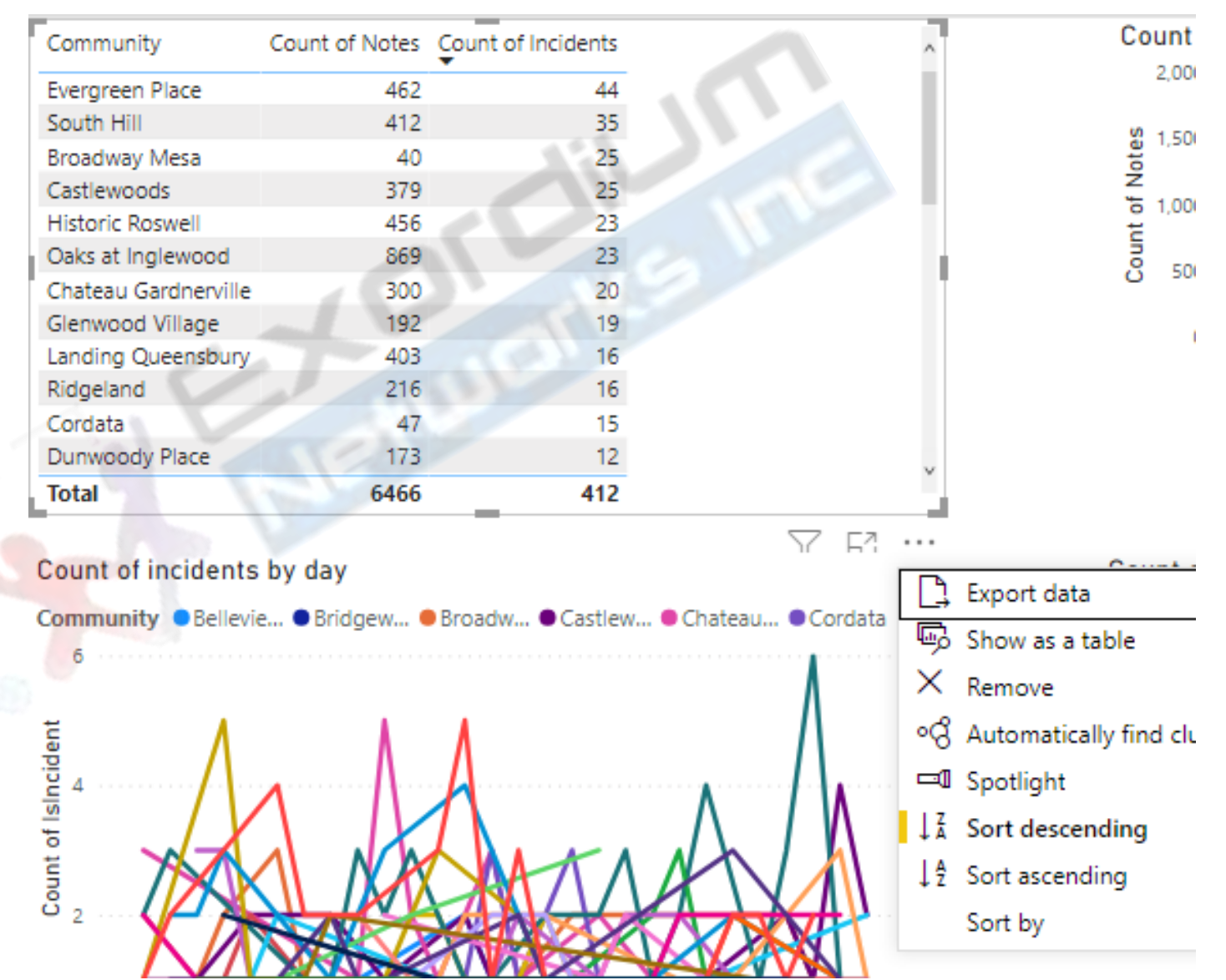

## Questions or Support?

- Contact us at [support@exordiumnetworks.com!](mailto:support@exordiumnetworks.com)
- Abdeali Khurrum: [akhurrum@exordiumnetworks.com](mailto:akhurrum@exordiumnetworks.com)
- Arshad Mehmood: [Arshad@exordiumnetworks.com](mailto:Arshad@exordiumnetworks.com)
- Hussain Bangash: [hbangash@exordiumnetworks.com](mailto:hbangash@exordiumnetworks.com)

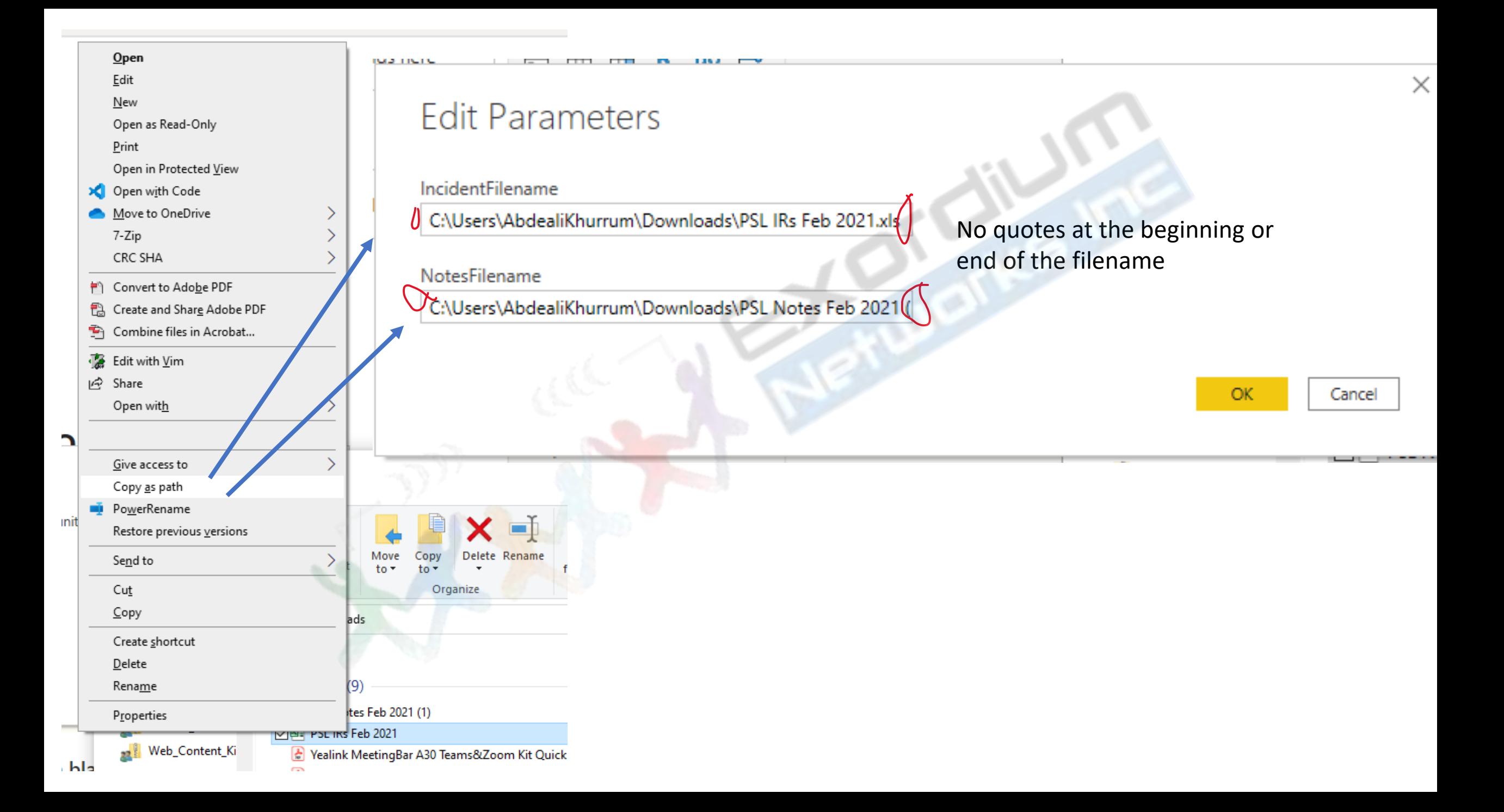

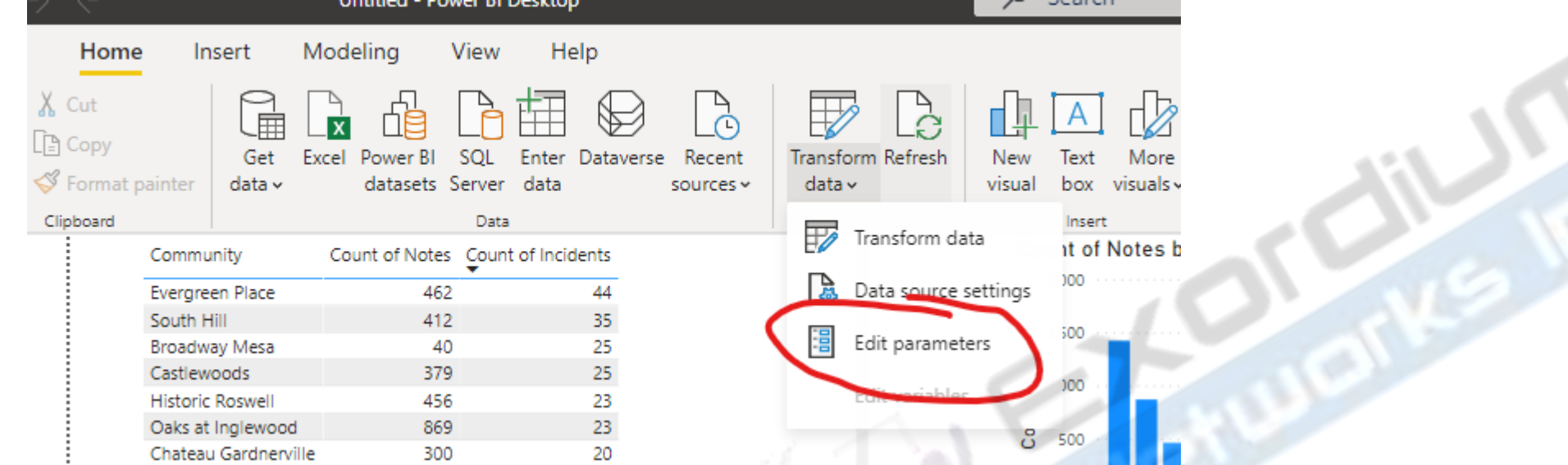

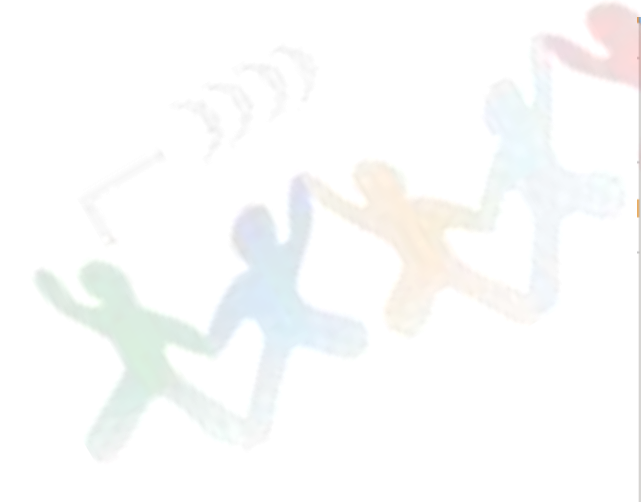

#### **Basiners PERSONAL PROPERTY**  $\times$ **Edit Parameters** IncidentFilename C:\Users\AbdealiKhurrum\Downloads\PSL IRs Feb 2021.xls NotesFilename C:\Users\AbdealiKhurrum\Downloads\PSL Notes Feb 2021 ( 3 C OK Cancel 'Q

### Load

▲ 2228958

The key didn't match any rows in the table.

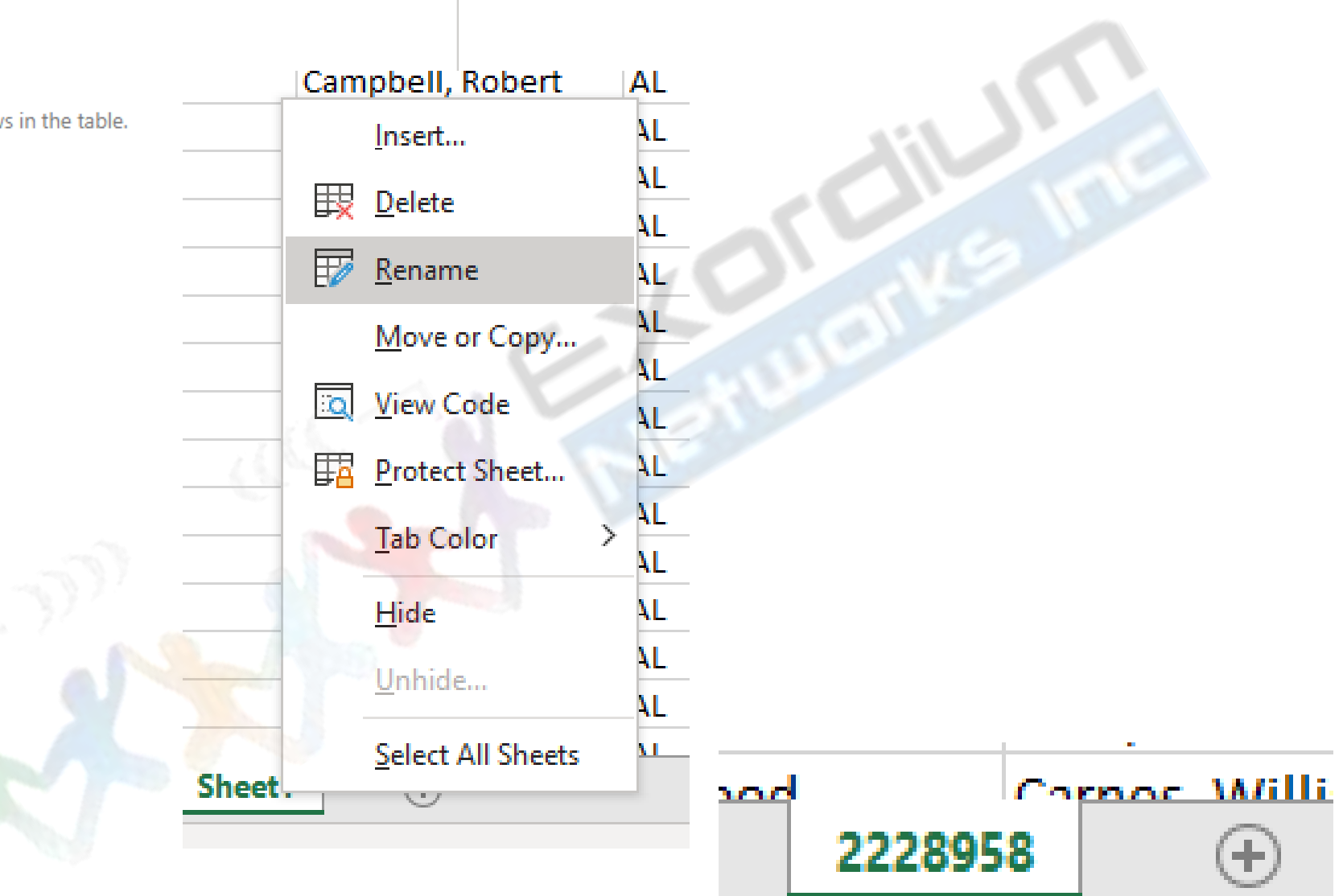

 $\times$ 

### Assumptions made

- File structure:
	- Incident file will contain Community Name and Incident Type fields
	- Incident file has one worksheet named 'Sheet 1'
	- Incident Type is a categorical field with possible values of Incident and Non-Incident
	- Notes file will contain Community Name similar to Incident file and one Note per line
	- Notes file has one worksheet named '2228958'
- Data
	- Non-incidents do not need to be counted
	- Each file represents one month's data
	- Notes and Incident file represent the same month's data